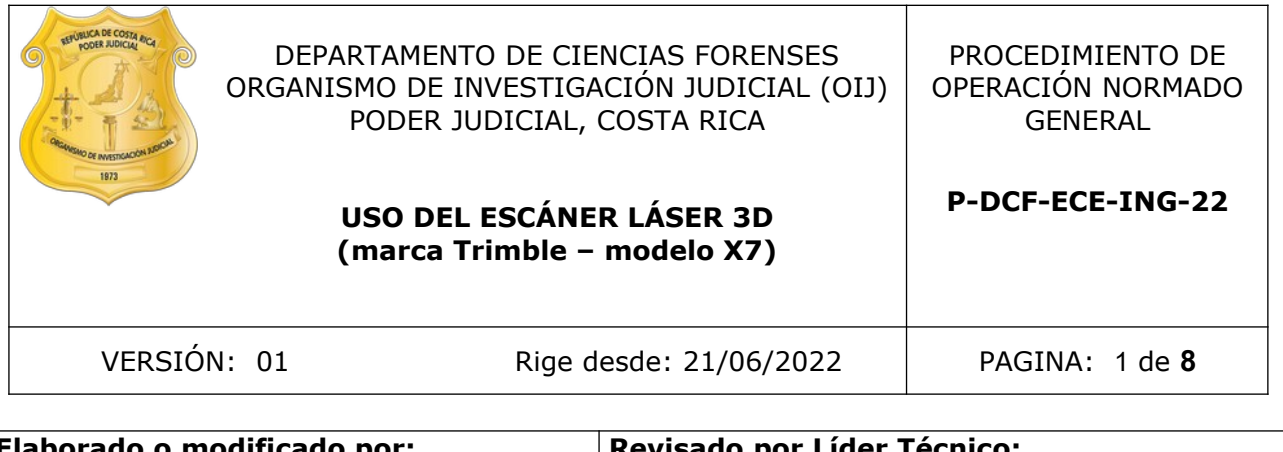

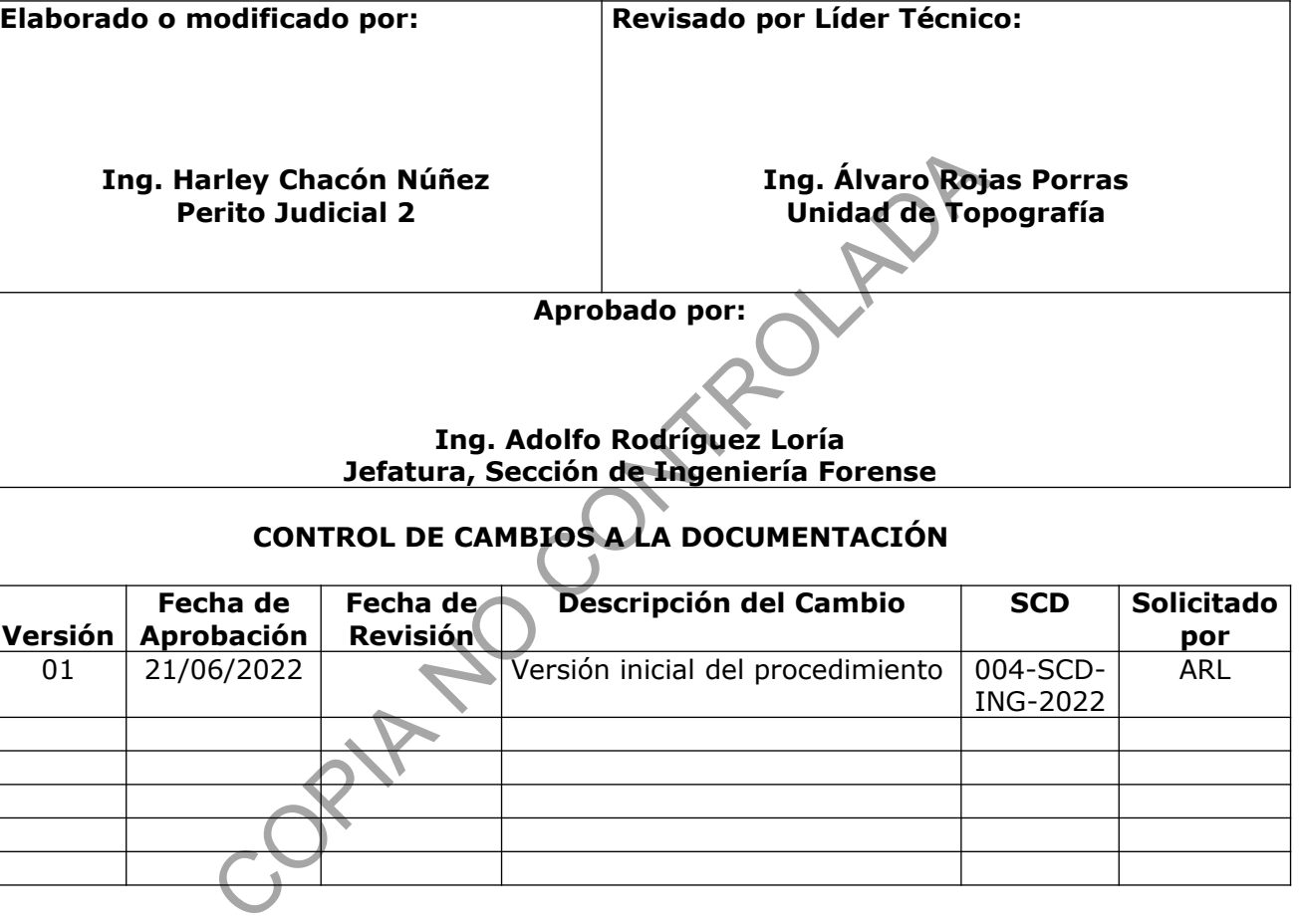

# **CONTROL DE CAMBIOS A LA DOCUMENTACIÓN**

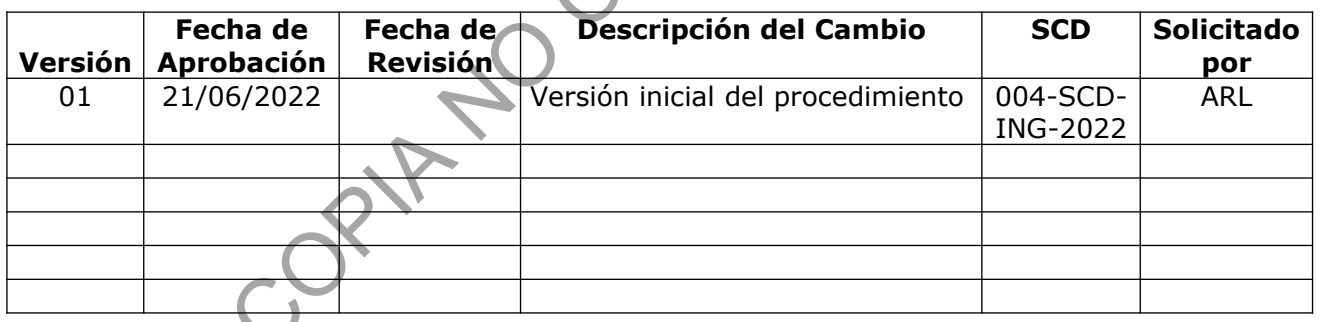

#### **ESTE PROCEDIMIENTO ES UN DOCUMENTO CONFIDENCIAL PARA USO INTERNO DEL DEPARTAMENTO DE CIENCIAS FORENSES SE PROHÍBE CUALQUIER REPRODUCCIÓN QUE NO SEA PARA ESTE FIN**

**La versión oficial digital es la que se mantiene en la ubicación que la Unidad de Gestión de Calidad defina. La versión oficial impresa es la que se encuentra en la Unidad de Gestión de Calidad. Cualquier otro documento impreso o digital será considerado como copia no controlada** 

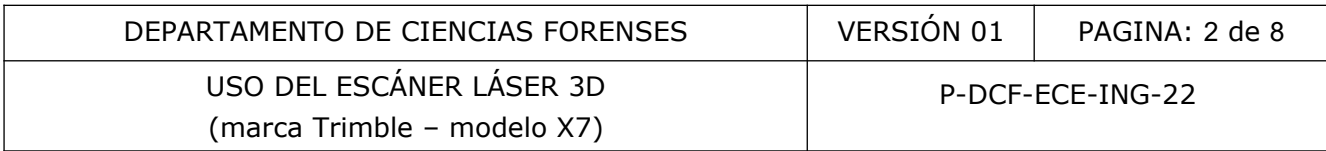

## **1 Objetivo:**

Estandarizar el uso del escáner láser 3D marca Trimble – modelo X7 en la Sección de Ingeniería Forense (ING), el cual consta del escáner láser 3D, tablet Trimble y por el software Capture, Perspective y Realworks de Trimble.

## **2 Alcance:**

Este PON aplica durante todo el proceso de levantamiento y procesamiento de datos tridimensionales realizados con el escáner láser 3D marca Trimble – modelo X7 en la Sección de Ingeniería Forense por personal competente y autorizado. Dicha metodología de levantamiento puede ser utilizada en cualquiera de las pericias ofrecidas por la sección, como por ejemplo en levantamientos de sitios de suceso, en levantamientos topográficos, en inspecciones de accidentología, en inspecciones de ingeniería civil, etc.

## **3 Referencias**:

Guía del usuario del escáner láser 3D marca Trimble – modelo X7.

## **4 Equipos y Materiales:**

## **4.1 Equipos**

Escáner láser 3D marca Trimble – modelo X7 Tablet Trimble Equipo auxiliar (trípode y punterías)

## **4.2 Materiales**

Boleta de solicitud de equipo pericial

Formulario de chequeo de equipo para barrido láser 3D marca Trimble – modelo X7 Formulario de inspección de ingeniería forense correspondiente a la pericia Cuaderno de bitácora de equipo del escáner láser 3D marca Trimble – modelo X7 Procedimiento de inspección de ingeniería forense Libro de control de la llave física (licencia) del software Realworks. Llave física (licencia) del software Realworks. ede ser utilizada en cualquiera de las pericias orrecidas p<br>
levantamientos de sitios de suceso, en levantamiento<br>
ccidentología, en inspecciones de ingeniería civil, etc.<br>
del escáner láser 3D marca Trimble – modelo X7.<br>

## **5 Reactivos y Materiales de Referencia:**

No aplica.

## **6 Condiciones Ambientales:**

No debe utilizarse en condiciones de lluvia.

La distancia máxima entre estaciones no debe superar los 15 metros, lo anterior, por la presencia del fenómeno de refracción, principalmente cuando se usa en carreteras.

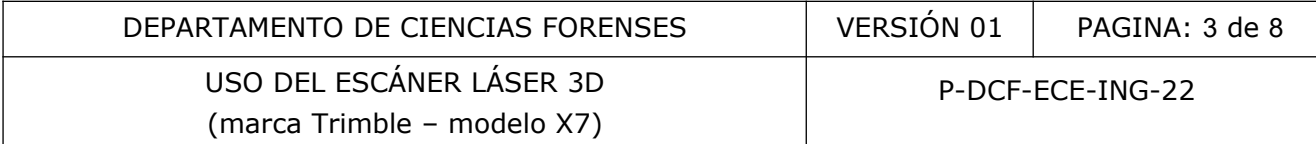

## **7 Procedimiento:**

#### **Levantamiento**

7.1 Proceda a solicitar el escáner láser 3D marca Trimble – modelo X7 mediante la boleta de solicitud de equipo pericial, como se indica en el procedimiento de Inspección de Ingeniería Forense.

7.2 Proceda a realizar el chequeo del escáner láser 3D marca Trimble – modelo X7 en el área de chequeo pericial de la sección previo a su uso, para ello utilice el formulario Chequeo - Escáner Láser 3D marca Trimble – modelo X7.

**Nota 1:** Considere para la inspección lo siguiente:

a) Nunca coloque por ningún motivo el escáner láser 3D marca Trimble – modelo X7 en el cajón de un vehículo tipo Pick Up o en el maletero de un automóvil (sedán) para su traslado.

b) Mantenga siempre el escáner láser 3D dentro de la caja protectora o salveque cuando no esta escaneando.

c) Opere al escáner láser con cuidado, evitando golpes y vibraciones.

7.3 Propiamente en el lugar de la inspección, y después del análisis preliminar del sitio y de los elementos a fijar métricamente, proceda a medir con el escáner láser 3D marca Trimble – modelo X7.

7.4 Coloque una batería y la tarjeta de memoria en los espacios correspondientes en el escáner láser Trimble X7, luego proceda a encenderlo presionando el botón de encendido (ON) durante un segundo.

7.5 Proceda a encender la tablet Trimble presionando el botón de encendido (ON) ubicado en el borde inferior durante un segundo, luego proceda a crear un proyecto seleccionando táctilmente el ícono de Capture en la tablet Trimble (doble tacto) y espere a que abra la pantalla de creación de proyectos. re para la inspección lo siguiente:<br>
e por ningún motivo el escáner láser 3D marca Trimble<br>
tulo tipo Pick Up o en el maletero de un automóvil (sedán)<br>
mpre el escáner láser 3D dentro de la caja profectora o<br>
er láser con

7.6 Seleccione "Nueva" en la parte superior derecha de la tablet e ingrese la siguiente información:

a)Nombre de la escena: en este apartado ingrese el número de caso DCF asignado a la inspección (por ejemplo 2022-00050-ING), en el caso de no tener número DCF, ingrese el nombre del lugar.

b) Biblioteca de códigos de punto: en este apartado seleccione accidente de tránsito o escena del crimen (CSI) según corresponda, luego seleccione Siguiente.

7.7 En la pantalla de Nueva Escena, seleccione para el método de entrada: Escáner X7, luego seleccione Siguiente, nuevamente Siguiente y por último seleccione Completado (configuración completada).

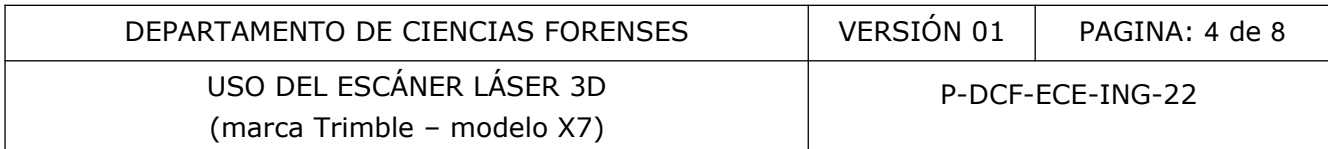

7.8 Visualice el nombre del proyecto en el parte superior izquierda y proceda a abrir Perspective que se ubica en la parte inferior derecha de la tablet (ícono de avanzar o play). Se abre el software Perspective.

**Nota 2:** Asegúrese que el "switch" de WIFI en la parte posterior de la tablet este encendido (ON), lo anterior, para tener comunicación con el escáner láser 3D marca Trimble – modelo X7.

**Nota 3:** El escáner láser 3D marca Trimble – modelo X7 presenta diferentes colores en su base durante su funcionamiento (código de luces), los cuales se detallan a continuación: Color anaranjado: preparando parámetros y autocalibración Color verde: listo para escáner Color azul: escaneando Color blanco: tomando fotografías

7.9 Verifique que los controles del escáner que se visualizan en la parte superior de la tablet, en relación a la batería, al almacenamiento interno y al WIFI estén encendidos (todos estos parámetros deben encenderse y estar de color verde).

7.10 Seguidamente verifique los parámetros generales del proyecto presionando sobre el nombre del proyecto y luego en Configuraciones, donde aparecen 4 opciones: General, Unidades, Imágenes y Escáner.

7.11 En la opción General, todas las opciones deben estar desactivadas, el idioma en español y el filtro de visualización de escaneos en 5.

7.12 En la opción Unidades, la longitud debe estar en Metros y la visualización de decimales debe estar en 3. El Área debe estar en metros cuadrados, con una visualización de decimales de 2. El Error Residual debe estar en Milimetros, la visualización de coordenadas, debe estar en Norte, Este y Elevación, el Intervalo de elevación codificado por colores (m) debe estar en 2.00, el Error RMS (mm) debe estar en 6.0 y la Tolerancia de visualización de error de georeferencia (mm) debe estar en 10.0. anado fotografías<br>
los controles del escáner que se visualizan en la parte subatería, al almacenamiento interno y al WIFI estén ence<br>
batería, al almacenamiento interno y al WIFI estén ence<br>
ne necederse y estar de color v

7.13 En la opción de Imágenes, el número de imágenes debe estar en 15 y la opción automática de panorámica (vista previa) activada.

7.14 En la opción Escáner, se visualiza el estado del Wi-Fi, de la batería, del almacenamiento y del informe (diagnóstico, calibración de campo, último diagnóstico y última calibración). Además, las opciones de Autonivelación, color LED del instrumento, el color de guía de nivelación LED del instrumento deben estar encendidas. Por último, la opción de Modo bajo techos debe estar desactivada.

7.15 Una vez revisadas las opciones del proyecto activo, proceda a seleccionar los parámetros de escaneo para la primera estación según los requerimientos del levantamiento (solicitud de dictamen pericial), los cuales se accesan en la parte media inferior de la tablet, pulsando sobre Scan1.

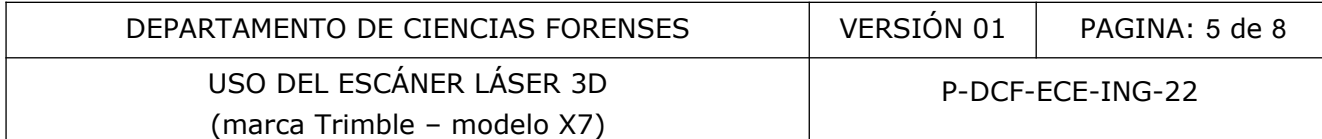

Dichos parámetros se muestran a continuación:

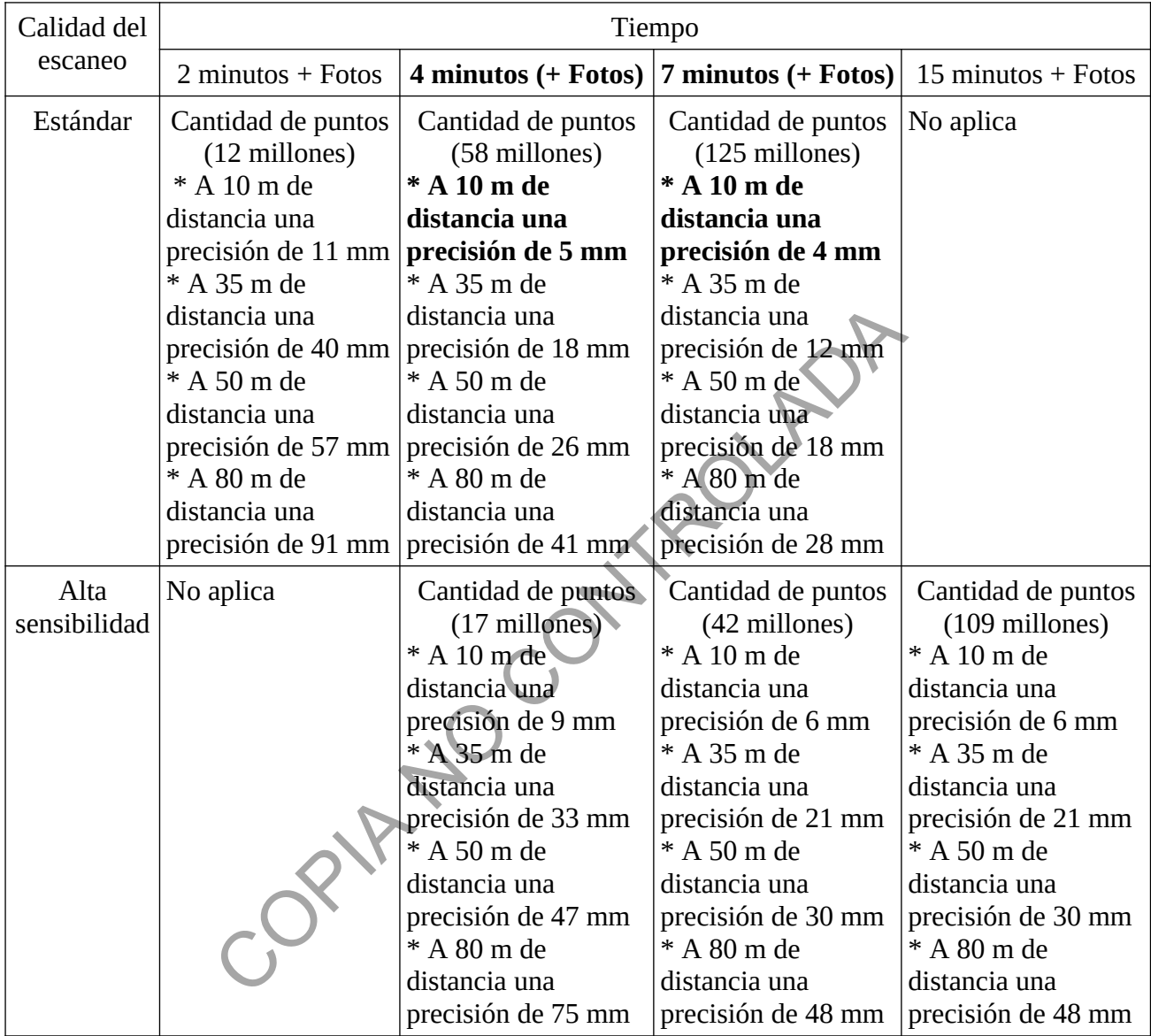

**Nota 4:** Se recomienda las opciones de 4 minutos y 7 minutos en calidad estándar, es decir, con una precisión de 5 mm y 4 mm respectivamente a 10 metros de distancia de los indicios. Además, la opción de Imágenes debe estar activada y la opción de HDR debe estar apagada. Ésta última opción sólo será habilitada para sitios en los que exista mucho contraste de luz, superficies reflectivas o expuestas a mucha claridad, lo anterior, para que se realice un adecuado contraste de luz.

7.16 Una vez seleccionada la opción de escaneo y la activación de toma de imágenes (fotografías) presione Iniciar para dar inicio al escaneo (luces de color azul) y a la toma de fotografías (luces de color blanco).

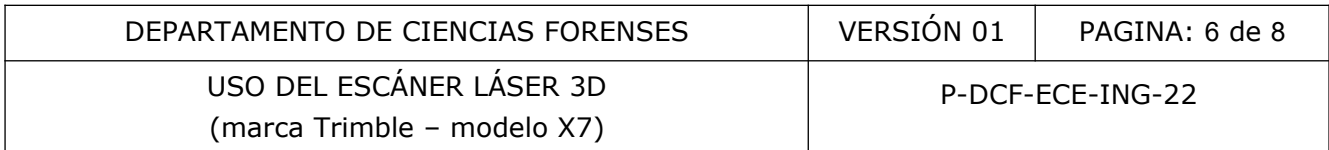

**Nota 5:** Recuerde el radio de 1,5 m alrededor del escáner, en el cual no se registran datos, es decir, no se escanea, lo anterior, para no estacionar el escáner muy cerca de un indicio o de un elemento de interés y que no vaya a ser registrado.

7.17 Visualice en la tablet el barrido láser realizado y verifique que todos los elementos de interés (indicios, referencias, etc), hayan sido registradas.

7.18 Proceda con el segundo escaneo y demás escaneos requeridos para completar la zona a levantar, trasladando el escáner a la nueva ubicación. Espere a que el escáner láser 3D muestre las luces de color verde (listo), luego presione Iniciar (Scan 2, Scan 3, etc).

**Nota 6:** Recuerde que debe haber una zona de traslape entre las estaciones de al menos un 25% para que se realice la autoregistración de forma automática o posteriormente realizarla de forma manual.

7.19 Una vez finalizado con el o los escaneos y la toma de fotografías respectivamente, proceda a guardar el archivo en un dispositivo USB, pulsando nuevamente en el nombre del proyecto y seleccionando la opción Finalizar y exportar. Coloque el dispositivo en el puerto UBS de la tablet.

7.20 En la funcionalidad de Finalizar y exportar el proyecto, la opción de Refinar el proyecto debe estar desactivada así como Georeferenciar y la de crear panorámica de alta calidad. Las opciones de colorear la nube de puntos y exportar deben estar activadas. Escoja la ruta [E:/](file:///E:/) (dispositivo USB) para el almacenamiento de los archivos. Por último, pulse Finalizar y espere a que los archivos sean almacenados. realice la autoregistración de forma automática o posterio<br>nalizado con el o los escaneos y la toma de fotografía<br>ar el archivo en un dispositivo USB, pulsando nuevament<br>ionando la opción Finalizar y exportar. Coloque el d

7.21 Una vez guardado los archivos del levantamiento en el dispositivo USB (carpeta), finalice la inspección.

#### **Procesamiento**

7.22 Una vez estando en la sección, diríjase a la computadora que posee el software RealWorks. Previo a su utilización, solicite al Jefe de Sección la llave física del software Realwoks y llene el libro de control de la llave física (licencia) de dicho software.

7.23 Estando en la computada correspondiente, guarde la carpeta (archivos del levantamiento) en el escritorio manteniendo el nombre del caso como se indicó anteriormente. Luego abra el programa Realworks.

7.24 Estando en el programa Realworks, seleccione la opción de Import and Register y luego cree un proyecto y seleccione guardar (extensión .rwp).

7.25 Posteriormente, seleccione la carpeta del levantamiento correspondiente y dele aceptar, y luego Next.

7.26 En la pantalla de Extraction Options, seleccione Sampling by step y luego seleccione Next , seguido de Start, y espere a que el software procese los datos. Cuando finaliza el procesamiento seleccione Close, y el modelo 3D se presenta en la pantalla.

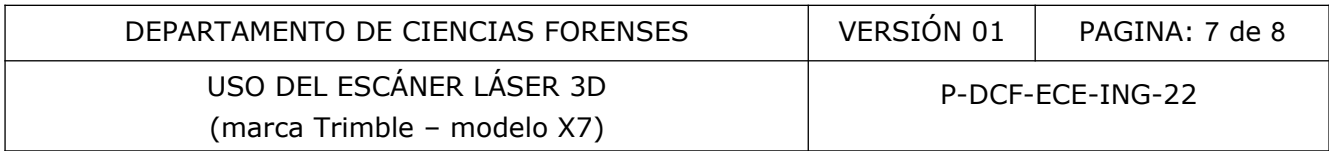

7.27 Si al procesar los datos no se genera el proceso de autoregistración (registration), proceda a realizarlo.

7.28 Seleccione del menú de Registro la opción Registro basado en nubes, la pantalla se va a dividir en dos áreas.

7.29 Seleccione el escaneo número uno y número dos o los escaneos requeridos para que se forme un solo modelo 3D, identificando dos puntos comunes en ambos escaneos, luego seleccione aceptar.

**Nota 7:** Los puntos comunes se recomiendan que sean targets o punterías colocadas en el entorno del escaneo para facilitar la selección de estos puntos, pero pueden ser cualquier punto que sea identificable en los diferentes escaneos.

7.30 Realice una verificación visual del registro de las nubes de puntos y verifique el error en mm y el porcentaje de superposión, de ser requerido seleccione Refinar para mejorar los datos anteriores y la registración del modelo 3D y seleccione Aceptar.

7.31 Realice el proceso anterior, las veces necesarias para unir todas las nubes de puntos creadas y conformar un sólo modelo tridimensional.

7.32 Seleccione Informe en el mismo menú de Registro para observar el error global del levantamiento, una vez unidas todas las nubes de puntos. Luego guarde dicho archivo txt en la carpeta del caso.

7.33 Si es requerido exporte el archivo a las plataformas de AutoCAD o alguna otra aplicación con la que cuenta la sección.

#### **8 Criterios de Aceptación o Rechazo de Resultados:**

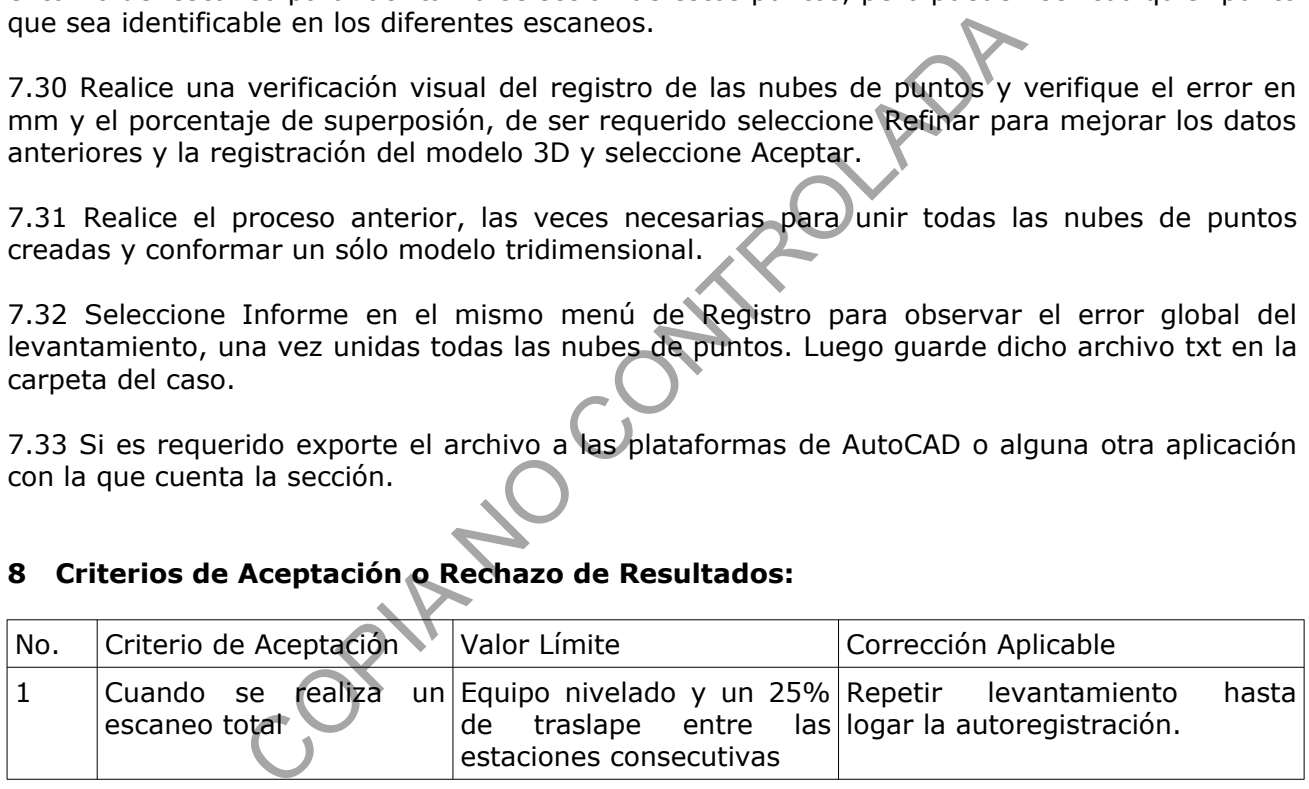

#### **9 Cálculos y evaluación de la incertidumbre:**

Ver proceso de validación en el uso de Barrido Láser Trimble X7.

#### **10 Reporte de Análisis y Resultados:**

Los resultados de las mediciones del levantamiento con el escáner láser 3D serán remitidas a la Autoridad Judicial correspondiente por medio de un dictamen pericial, los cuales responderán a las características propias de cada pericia realizada en la sección de Ingeniería Forense y a lo solicitado por la Autoridad Judicial, ya que la metodología de barrido láser es solamente una forma de recopilar información métrica.

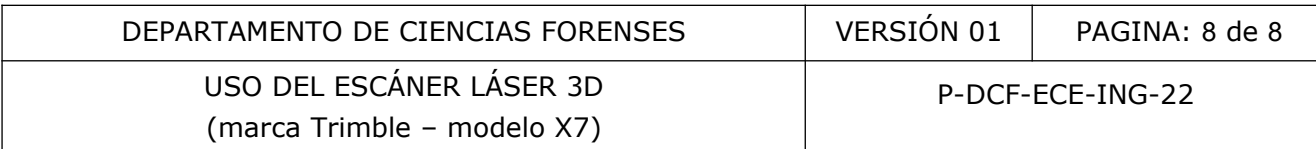

## **11 Medidas de Seguridad y Salud Ocupacional:**

Entre las medidas de seguridad que se deben cumplir por el uso del escáner láser 3D marca Trimble – modelo X7 están:

a) Se debe coordinar previo a cada inspección la seguridad del personal y del equipo 3D con la Autoridad Judicial correspondiente, para garantizar la integridad del personal y del equipo.

b) Retirar las baterías del escáner 3D una vez finalizado el levantamiento.

c) No dejar el escáner láser 3D en un vehículo cerrado por mucho tiempo.

d) Desinfecte el escáner láser 3D con un paño seco y limpio y con el desinfectante destinado para tales fines en la sección, antes de guardar el equipo en la cja protectora cuando se asista a un sitio de suceso.

#### **12 Simbología:**

ING: Sección de Ingeniería Forense

#### **13 Terminología:**

Escáner láser 3D: es un instrumento de medición que captura la forma y caracter´siticas de cualquier objeto o entorno (modelo tridimensional) mediante mediciones láser. El modelo tridimensional obtenido por un escáner láser 3D a partir de muestras geométricas de los objetos o entornos se llama nube de puntos. Surieria Forense<br>
Surieria Forense<br>
Surieria Forense<br>
e llama nube de puntos.<br>
El apartir de mues<br>
e llama nube de puntos.<br>
Copieria de puntos.<br>
Copieria de mues<br>
Copieria de mues<br>
Copieria de mues<br>
Copieria de mues<br>
Copie

#### **14 Anexos**

No aplica.